#### Using Zoom:

### Sign into Clever and find the Zoom app

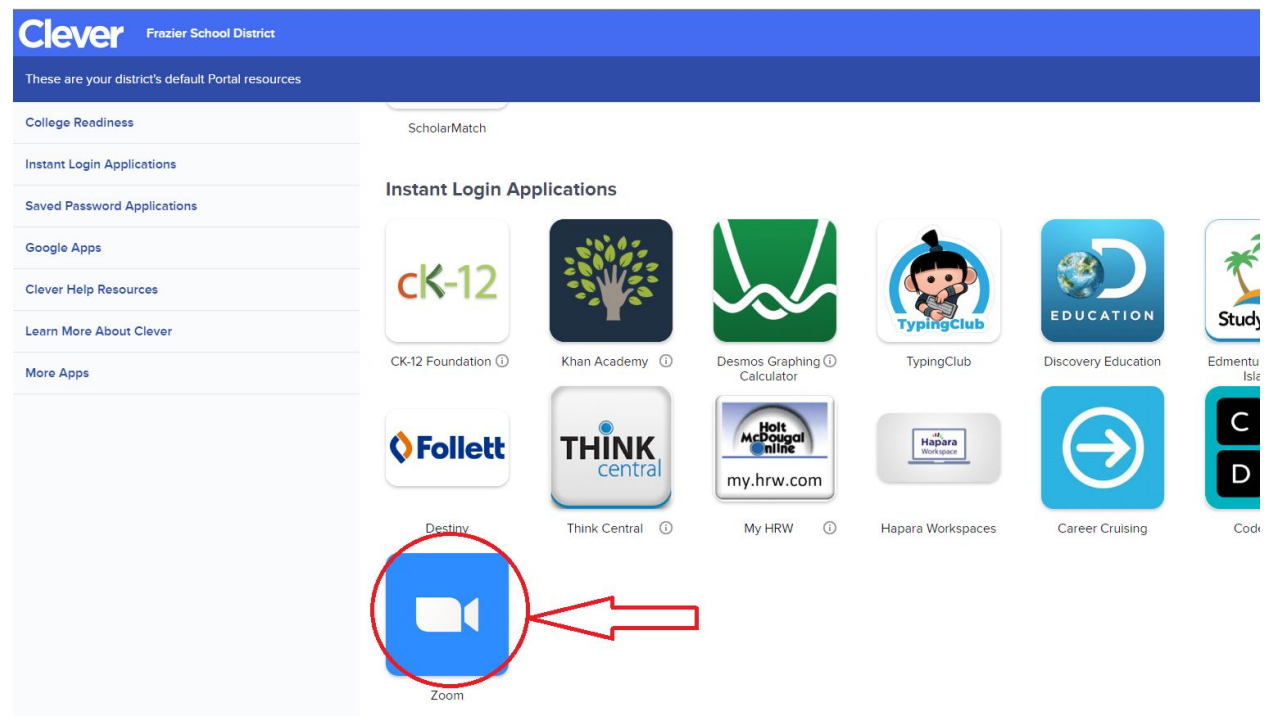

Click the app and it will take you to this page, here you will choose to sign in using Google

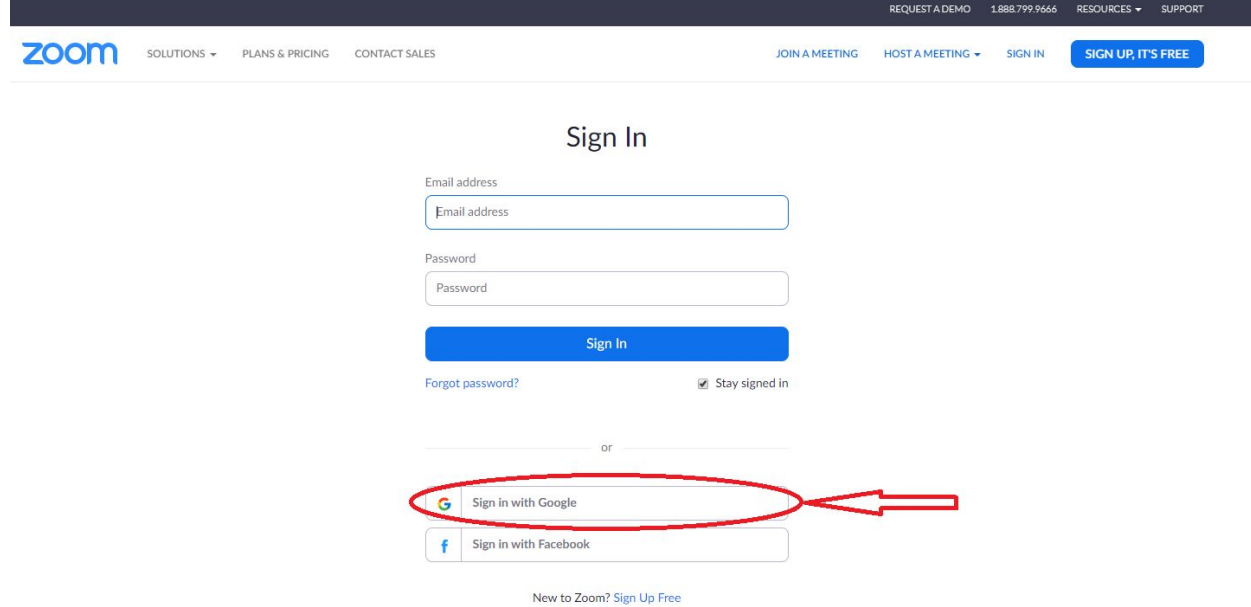

You will get the screen to choose an account and you will choose your school account.

Once signed in you will see a list to the left with Profile, Meetings, Webinars, Recordings, and Settings.

Profile is your information about you; it should self-fill once you sign on.

Next, you want to look at **settings**. Here you may want to choose some options that fit how you want to set up the meetings. Below is a highlight of some specific choices you may want to consider and add others if you choose. You can see which already defaulted on as you view the settings.

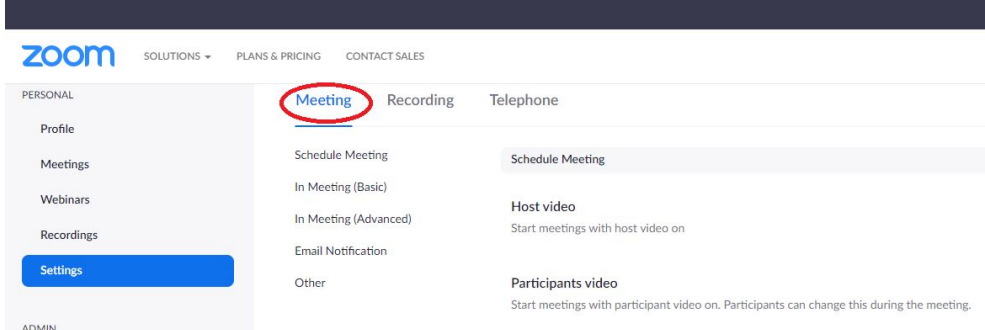

I choose under Audio Type Telephone and computer because sometimes the computer audio may not be working so the participant can call in and have audio.

You want to have 'Require a password when scheduling new meetings' and 'Require a password for instant meetings' turned on as well as 'Embed password in meeting link for one-click join'. This will create a new password for each new meeting you create and add it to a new link so the person participating will not have to enter the password but it will get them to the right meeting.

Chat should be on so if there is a question during a meeting the participant can post in the chat, visible for all to see.

Private Chat I would turn off. There is no need for 1-1 chats between participants during your sessions.

File transfer allows host and participants to send files via in meeting chat, this may be good for some users but not for others. I would base this on/off option on the age and need of the group in the meeting.

Feedback is on for Zoom to collect input if you choose to turn if off that is fine. This too I would base on the participants.

Co-host This is an option to include a co-host to run the meeting with you, you can turn this on if needed.

Polling – This is a survey, you can use this to gather information on how much the participants have taken out of the session or random question them.

Screen Sharing –Screen Sharing is on but only the host can share their screen. IF you want to do a meeting and allow participants to share their screen you can change the settings for that meeting here.

Annotation and Whiteboard are on, this allows the host to use tools to annotate or share a whiteboard during a meeting.

Virtual Background – This allows you to personalize the background with a specific image

If you decide to record your presentation you will get a notification when the recording is available and have a copy sent to the host who can share this recording with participants or post link on another location for easy access.

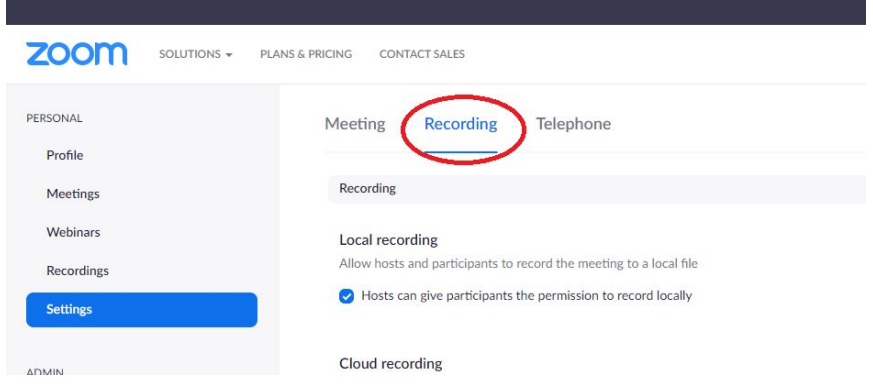

# **Recording**

The default settings are basic and if you choose to record, these should work but you can add some other selections from this page

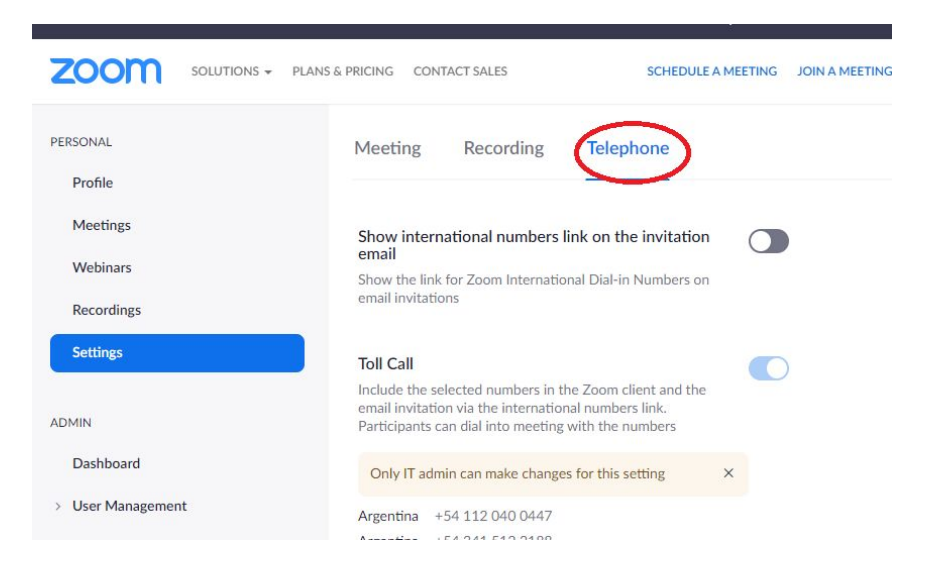

# **Telephone**

Under this tab I turned off the international numbers link, we will not be needing any international calls coming in.

#### Schedule a meeting

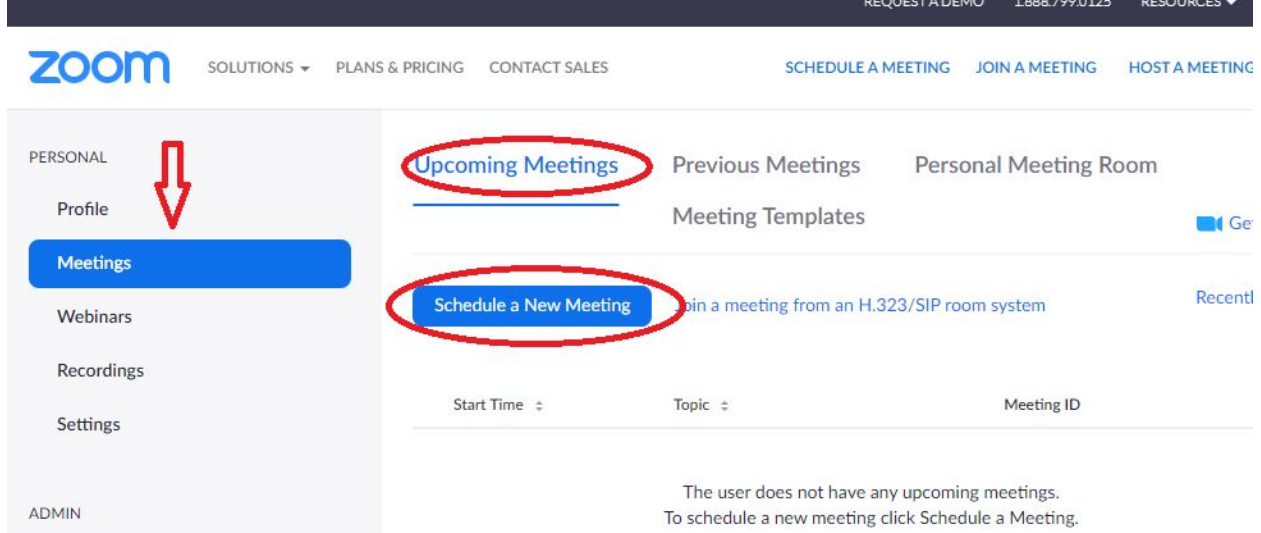

By selecting the Meetings in the left column, you are now under the tab Upcoming Meetings; here you select Schedule a New Meeting. As you see in the images below you will have a topic for your meeting, in the description you can give some information as to what you will be covering. You select the date and time as well as the duration of the meeting. The other options are not needed such as Recurring meeting, Registration. Meeting ID should generate automatically and the meeting password will generate for each session. Video is off for host and participant, if you choose to host with video that is your choice to select. It is a good idea to mute participants upon entry so there is not a lot of chatter going on but each can be unmuted as needed. Add any alternative hosts that may be working with you in this meeting and be sure to save it

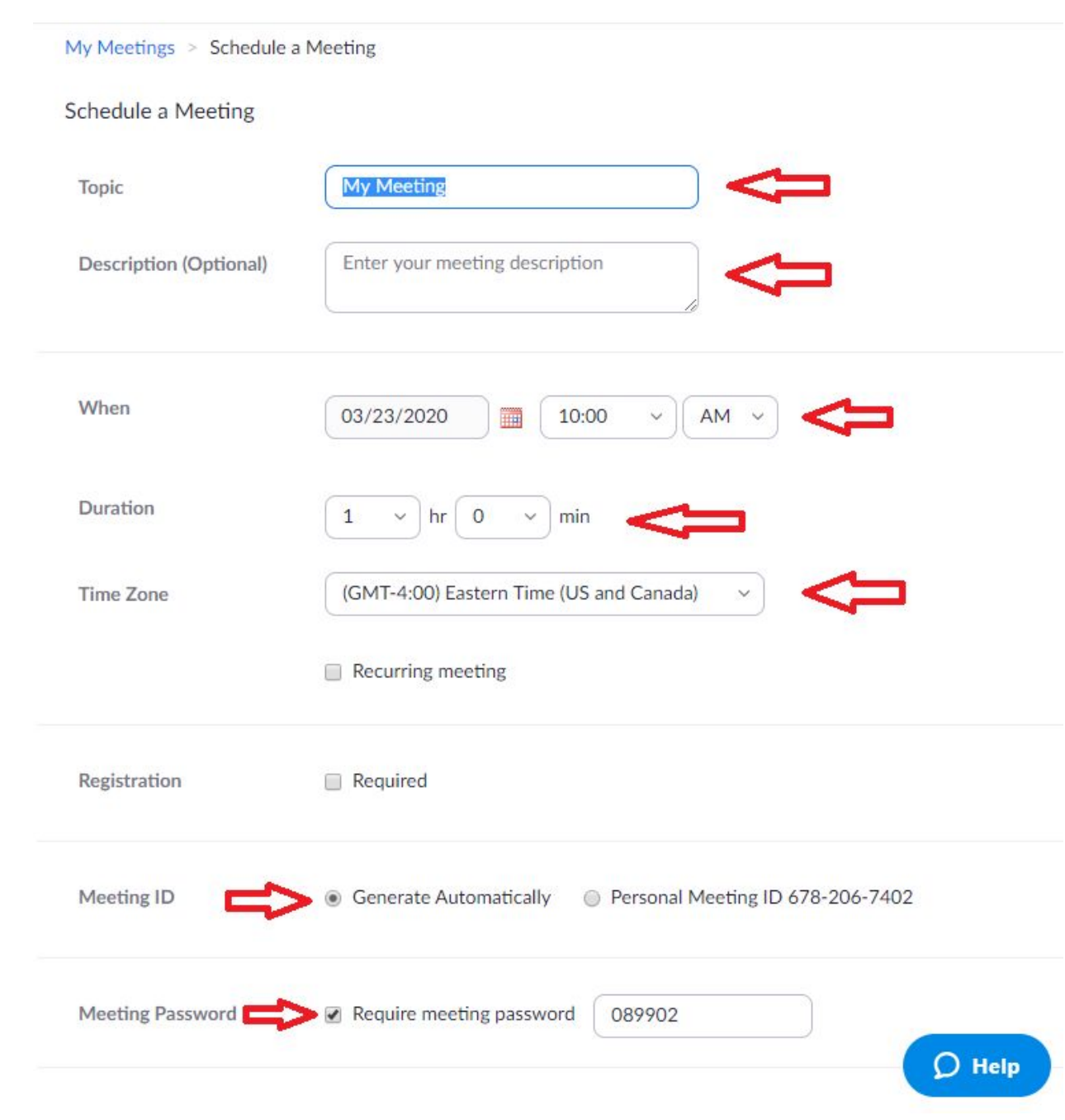

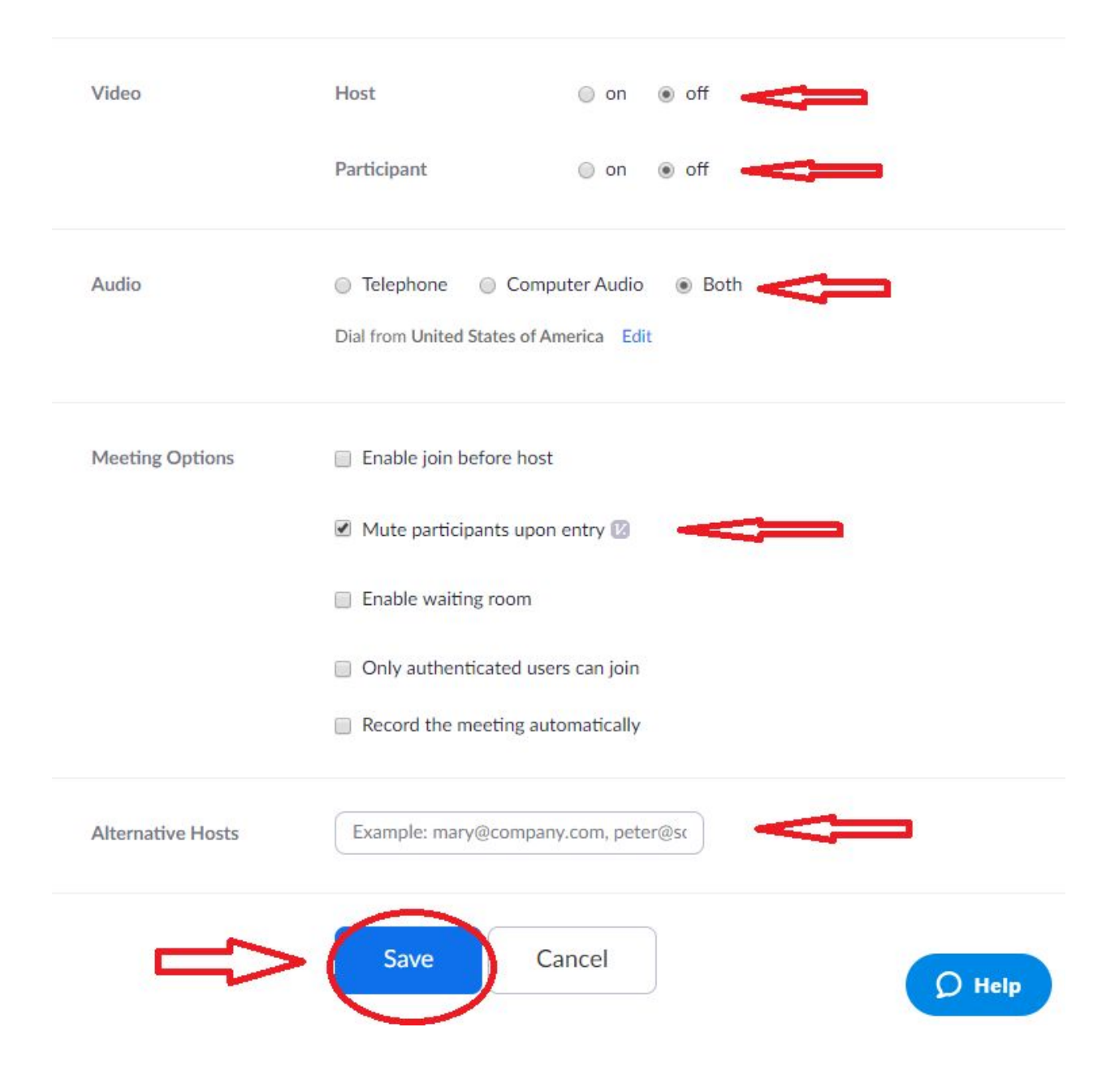

After saving the meeting, you will see the button to start the meeting, to add to one of 3 different calendars, and to invite attendees. Further down you will see the options selected in settings and on schedule a meeting page appear. At the bottom, you can Delete this Meeting, Save as a Meeting, Template, Edit this Meeting and another Start this Meeting button.

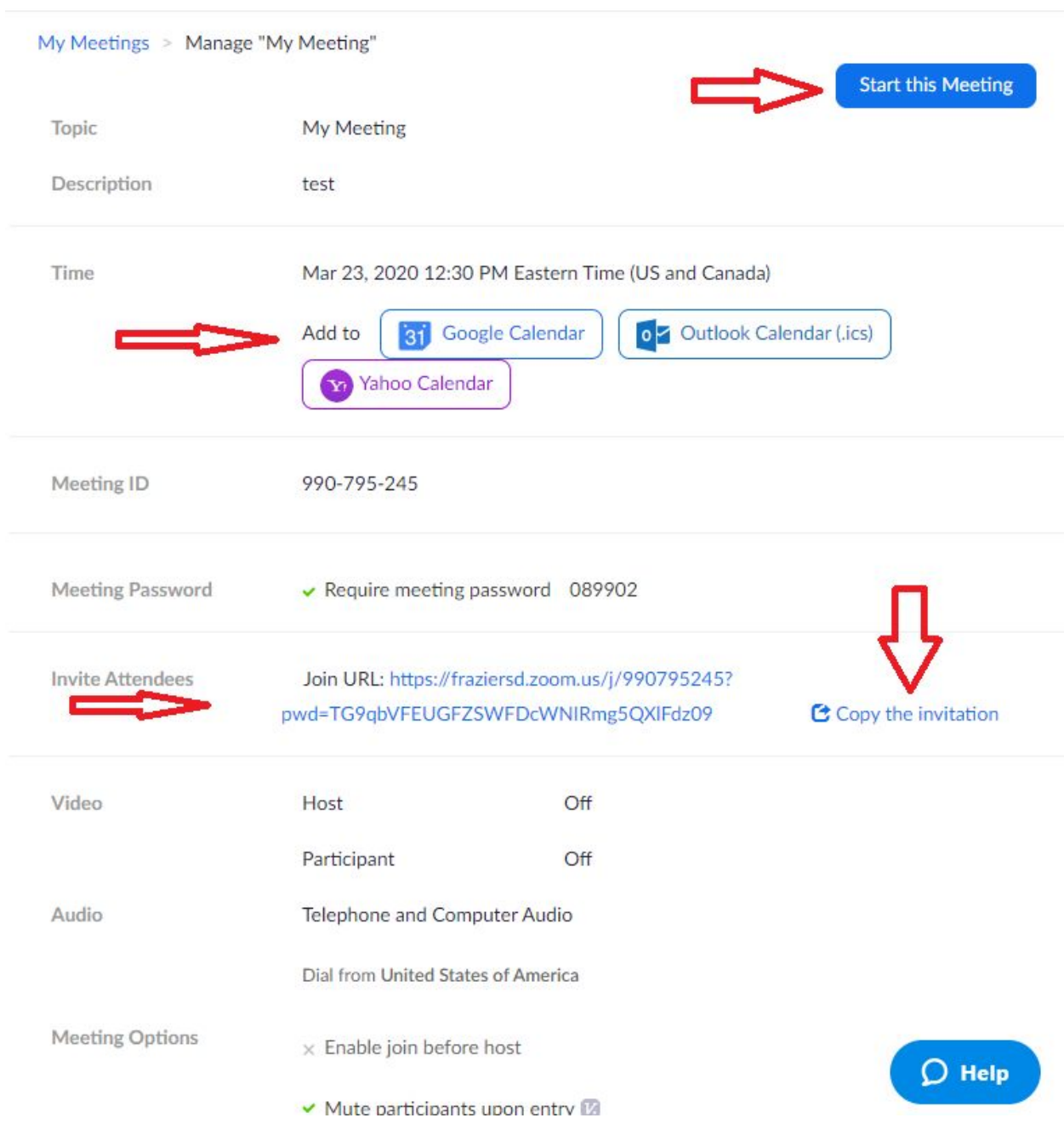

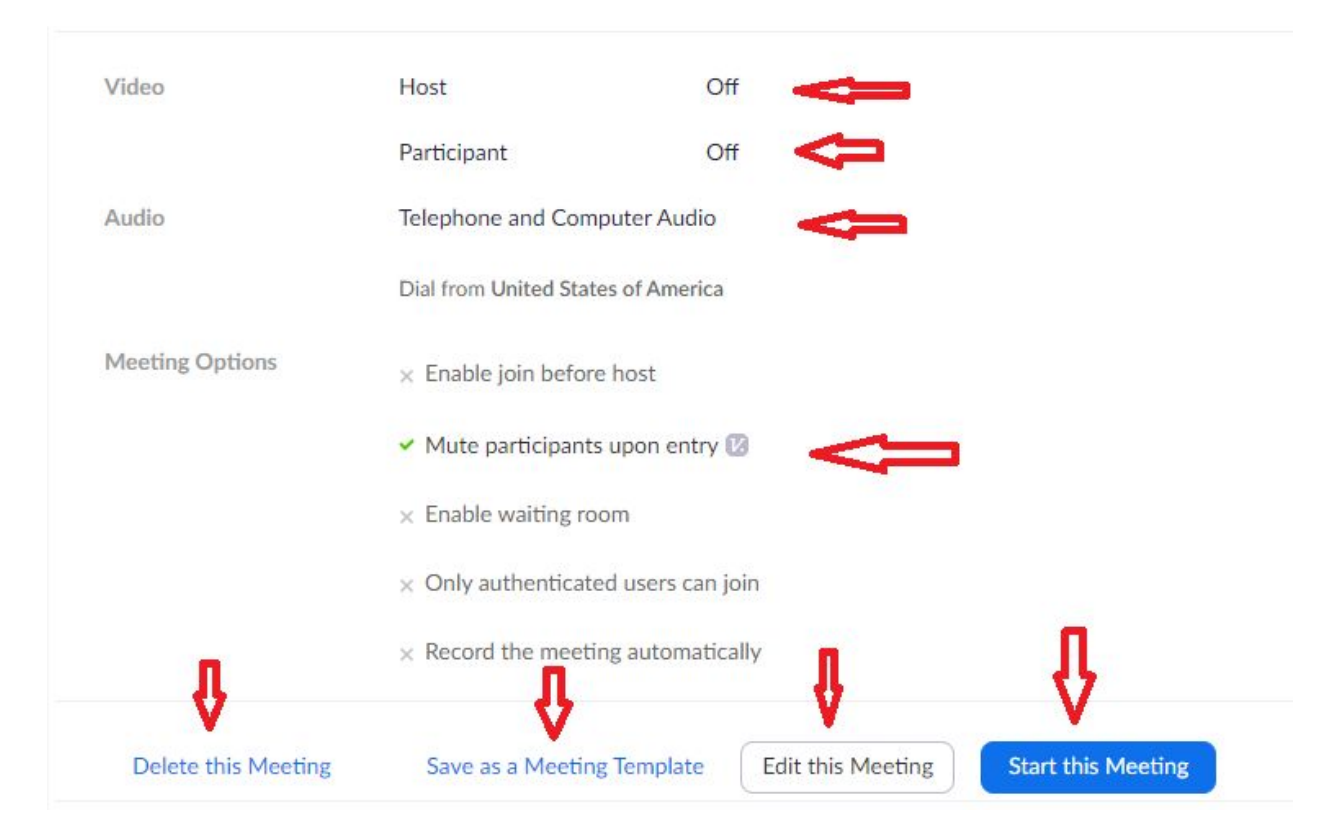

Lets go back to Invite Attendees, click on this link to see the invitation to copy;

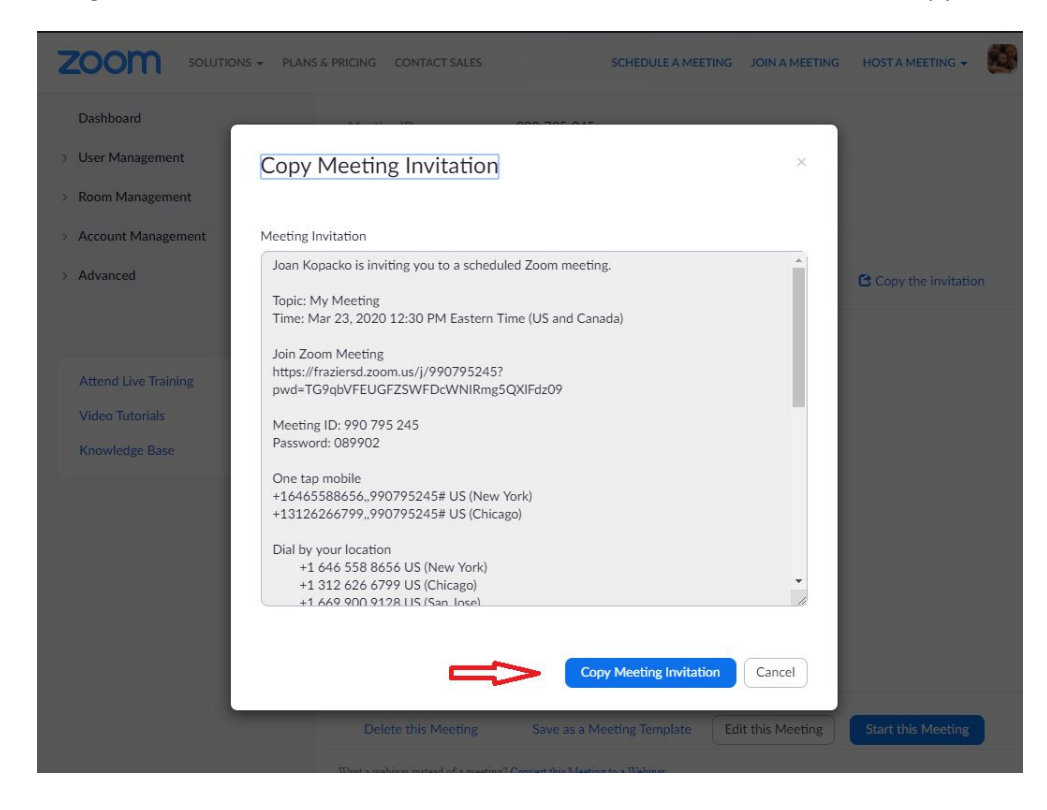

Click copy Meeting Invitation, the invitation highlights and for a short time a message says copied to clipboard. Now you can open a blank email and paste into the email your invite. From here you can add the participants you may already have a group created just add the group, fill in the subject line and send. Or you can add this invite to the specific class in Google Classroom and the participant can click from there.

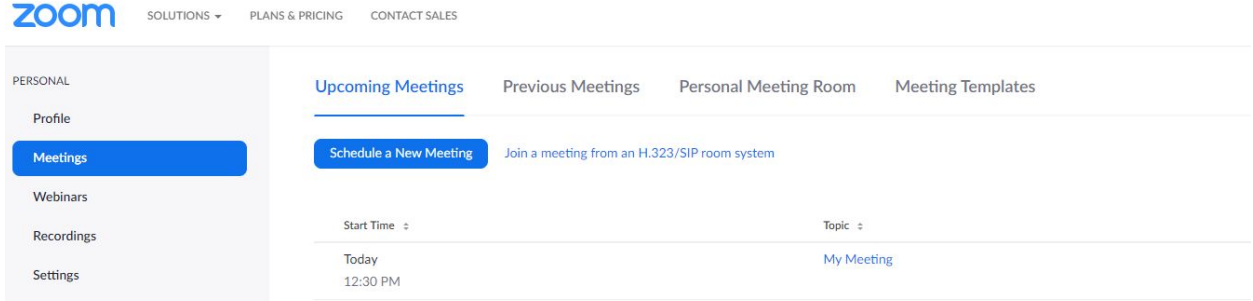

This is a view of upcoming meetings, which you can on the far right start or delete

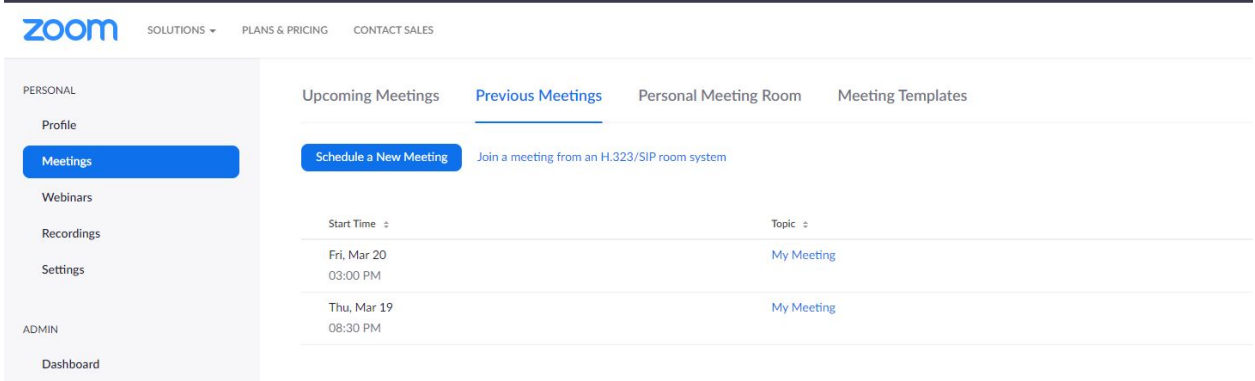

This shows any previous meetings which on the far right you and start or delete.

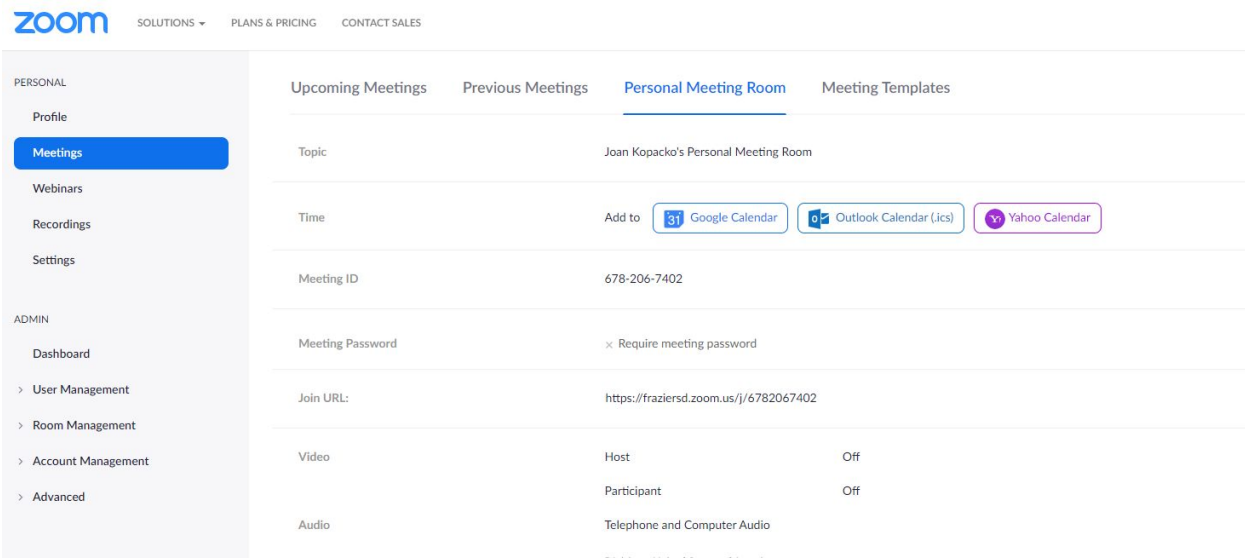

This is a personal meeting room which I do not believe you will be using but comes with it own invitation to send.

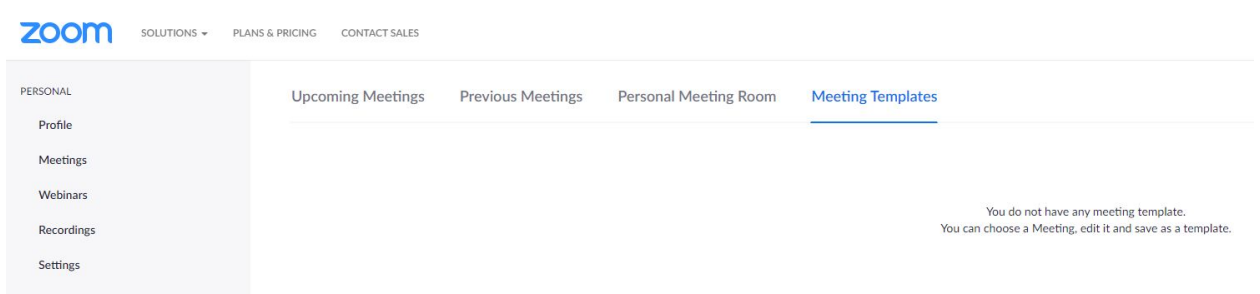

Here you would find meeting templates if you were to save any from setting up meetings.

When your finished with your session, you can click in the upper right hand corner to end the meeting.

Here are helpful video tutorials:

[https://support.zoom.us/hc/en-us/articles/206618765-Zoom-Video-Tutorials?flash\\_digest=f919171cecf](https://support.zoom.us/hc/en-us/articles/206618765-Zoom-Video-Tutorials?flash_digest=f919171cecf25c2cb5b84cff2e57bda532cfa570) [25c2cb5b84cff2e57bda532cfa570](https://support.zoom.us/hc/en-us/articles/206618765-Zoom-Video-Tutorials?flash_digest=f919171cecf25c2cb5b84cff2e57bda532cfa570)

You will find in the Zoom on the far right under resources training options or click the camera for Get Training.